### Pegeredskaber og tastatur Brugervejledning

© Copyright 2007 Hewlett-Packard Development Company, L.P.

Windows er et amerikansk-registreret varemærke tilhørende Microsoft Corporation.

Oplysningerne indeholdt heri kan ændres uden varsel. De eneste garantier for HP's produkter og serviceydelser er angivet i de udtrykkelige garantierklæringer, der følger med sådanne produkter og serviceydelser. Intet heri må fortolkes som udgørende en yderligere garanti. HP er ikke erstatningspligtig i tilfælde af tekniske unøjagtigheder eller typografiske fejl eller manglende oplysninger i denne vejledning.

Første udgave: Juli 2007

Dokumentets bestillingsnummer: 448440-081

### **Produktbemærkning**

Denne brugervejledning beskriver funktioner, der er fælles for de fleste modeller. Nogle funktioner er måske ikke tilgængelige på din computer.

# Indholdsfortegnelse

#### 1 Brug af pegeredskaber

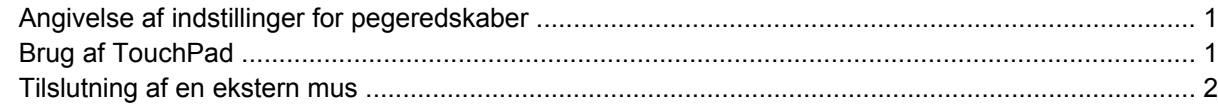

#### 2 Brug af tastaturet

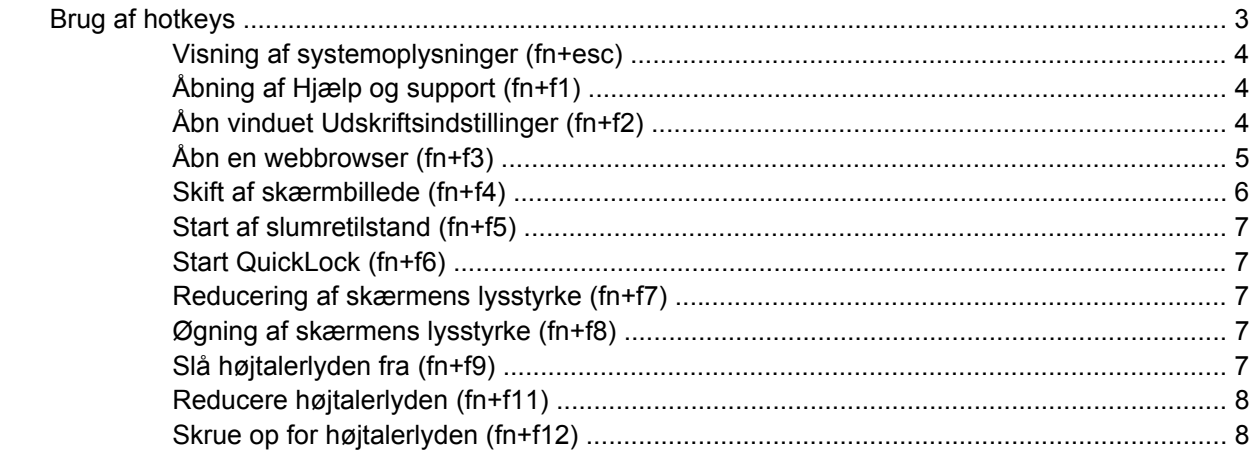

#### 3 Kontrolpanel for HP Hurtigknapper

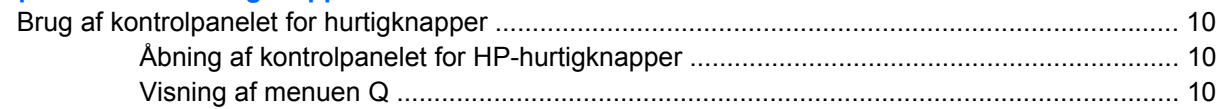

#### 4 Brug af numeriske tastaturer

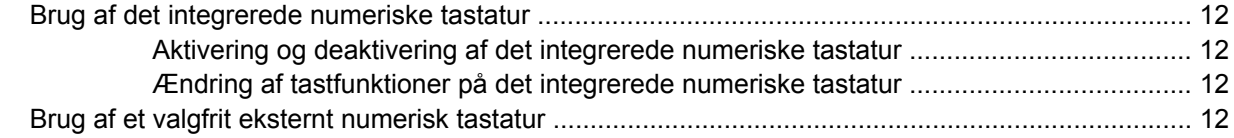

#### 5 Rengøring af TouchPad og tastatur

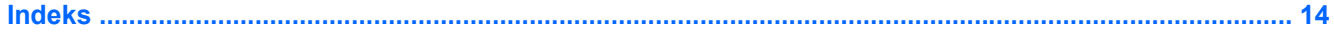

# <span id="page-6-0"></span>**1 Brug af pegeredskaber**

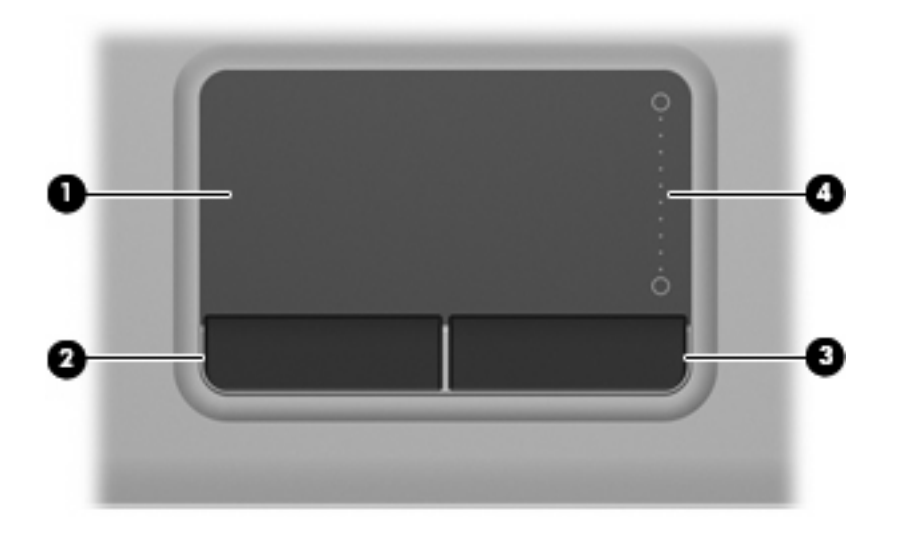

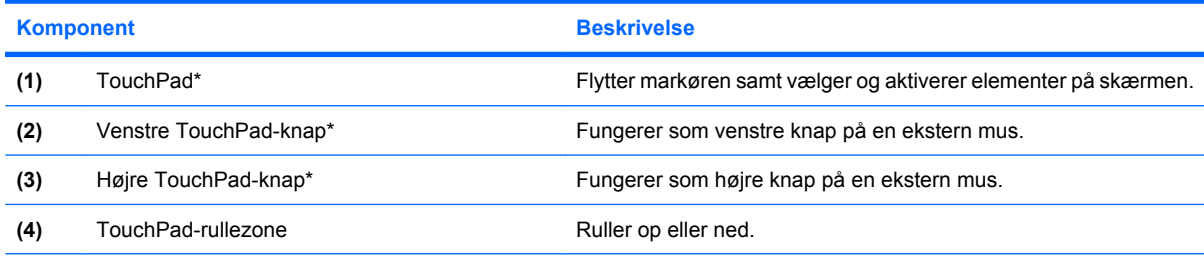

\*I denne tabel beskrives standardindstillingerne. Vælg **Start > Kontrolpanel > Hardware og lyd > Mus** for at få vist eller ændre indstillingerne for TouchPad.

### **Angivelse af indstillinger for pegeredskaber**

Anvend Egenskaber for mus i Windows® for at tilpasse indstillingerne for pegeredskaber, f.eks. konfiguration af knapper, klikhastighed og markørindstillinger.

Du kan få adgang til Egenskaber for Mus ved at vælge **Start > Kontrolpanel > Hardware og lyd > Mus**.

### **Brug af TouchPad**

Du bevæger markøren rundt på skærmen ved at køre fingerspidsen i en given retning hen over TouchPad-overfladen. Brug TouchPad-knapperne på samme måde som knapperne på en ekstern mus. <span id="page-7-0"></span>Du kan rulle skærmbilledet op og ned ved at køre fingerspidsen op og ned over linierne i den lodrette TouchPad-rullezone.

**BEMÆRK:** Hvis du bruger din TouchPad til at bevæge markøren, skal du løfte fingeren fra TouchPad'en, inden du kan bruge rullezonen. Hvis du bare lader fingerspidsen glide fra TouchPad til rullezone, vil rullefunktionen ikke blive aktiveret.

### **Tilslutning af en ekstern mus**

Du kan slutte en ekstern USB-mus til computeren ved hjælp af én af USB-portene på computeren.

# <span id="page-8-0"></span>**2 Brug af tastaturet**

### **Brug af hotkeys**

Hotkeys er kombinationer af tasten fn **(1)** og enten tasten esc **(2)** eller én af funktionstasterne **(3)**.

Ikonerne på tasterne f1 til f9 og f11 og f12 repræsenterer hotkey-funktionerne. Hotkey-funktioner og procedurer forklares i de følgende afsnit.

**BEMÆRK:** Computeren kan se en anelse anderledes ud end den, der er vist i illustrationen i dette afsnit.

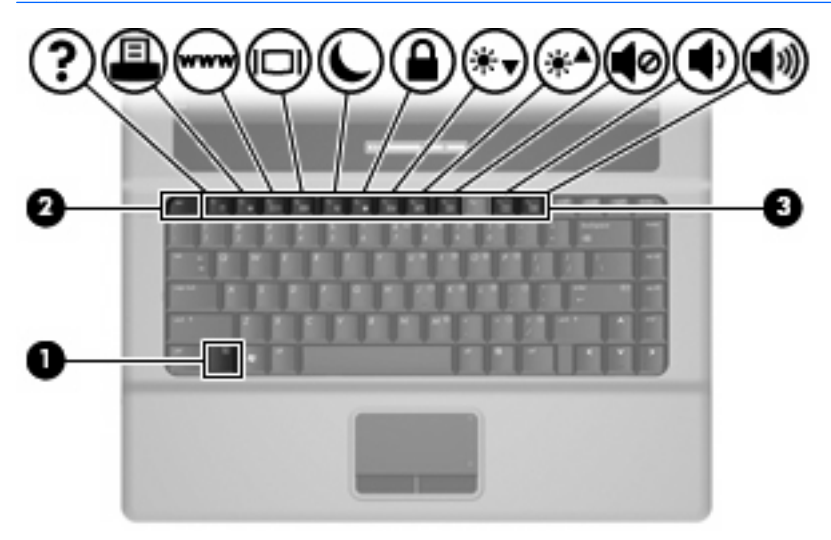

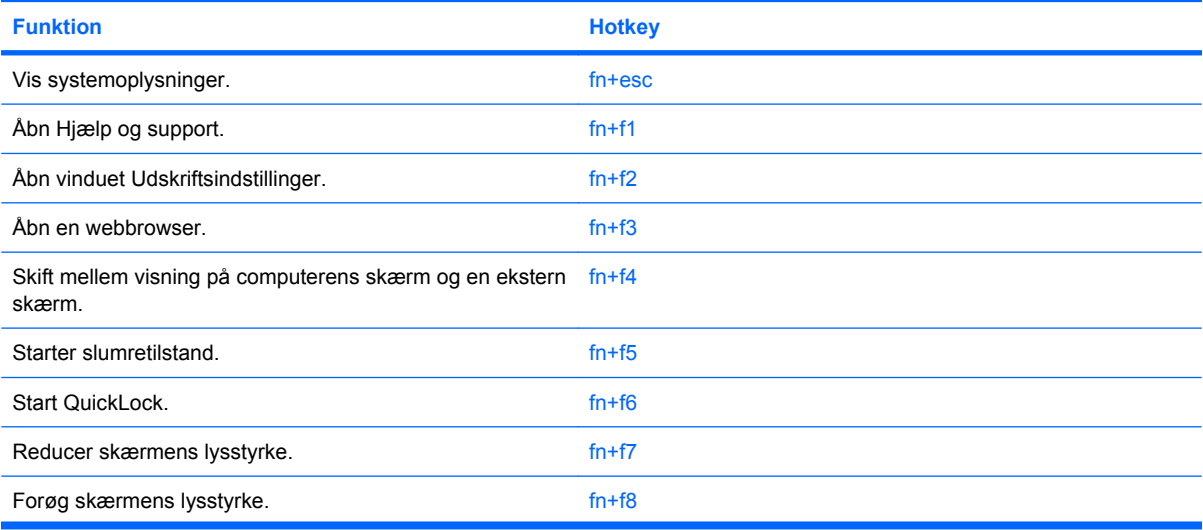

<span id="page-9-0"></span>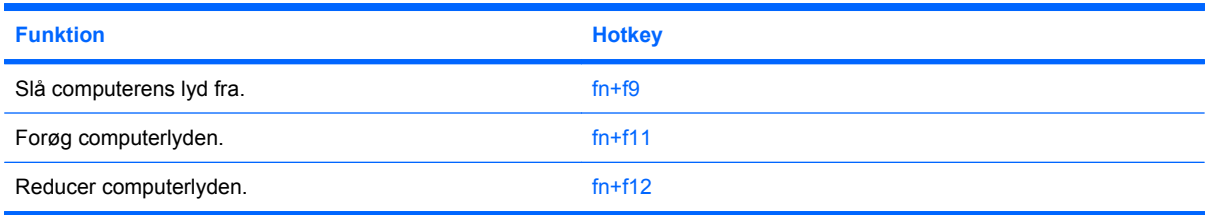

Hvis du vil anvende en hotkey-kommando på computerens tastatur, skal du benytte én af følgende fremgangsmåder:

Tryk kortvarigt på fn, og tryk derefter kortvarigt på den anden tast i hotkey-kommandoen.

– eller –

Hold fn nede, tryk kortvarigt på den anden tast i hotkey-kommandoen, og slip derefter begge taster samtidigt.

### **Visning af systemoplysninger (fn+esc)**

Tryk på fn+esc for at få vist oplysninger om systemets hardwarekomponenter samt systemets BIOSversionsnummer.

I fn+esc-visningen i Windows vises systemets BIOS-version (Basic Input-Output System) som BIOSdatoen. På visse computermodeller vises BIOS-datoen i decimalformat. BIOS-datoen kaldes til tider systemets ROM-versionsnummer.

### **Åbning af Hjælp og support (fn+f1)**

Tryk på fn+f1 for at åbne Hjælp og support.

Foruden oplysninger om Windows-operativsystemet indeholder Hjælp og support følgende information og værktøj:

- Oplysninger om computeren, f.eks. model- og serienummer, installeret software, hardwarekomponenter og specifikationer.
- Svar på spørgsmål vedrørende brug af computeren.
- Selvstudier, som kan hjælpe dig med at lære at bruge computer- og Windows-funktionerne.
- Opdateringer til Windows-operativsystemet, driverne og softwaren, som findes på computeren.
- Kontrol af computerens funktionalitet.
- Automatisk og interaktiv fejlfinding, reparationsløsninger og procedurer til systemgendannelse.
- Links til supportspecialister.

### **Åbn vinduet Udskriftsindstillinger (fn+f2)**

Tryk på fn+f2 for at åbne vinduet Udskriftsindstillinger i det aktive Windows-program.

### <span id="page-10-0"></span>**Åbn en webbrowser (fn+f3)**

Tryk på fn+f3 for at åbne din webbrowser.

Indtil du har opsat internet- eller netværkstjenesterne, åbner hotkey-kombinationen fn+f3 Windowsguiden Internetforbindelse.

Når du har opsat internet- eller netværkstjenesterne og webbrowserhjemmesiden, kan du trykke på fn+f3 for at få hurtig adgang til hjemmesiden og internettet.

### <span id="page-11-0"></span>**Skift af skærmbillede (fn+f4)**

Tryk på fn+f4 for at skifte mellem visning af billedet på de skærmenheder, der er tilsluttet systemet. Hvis der f.eks. er sluttet en skærm til computeren, vil ethvert tryk på hotkey-kombinationen fn+f4 skifte mellem visning af billedet på computerens skærm, visning på den tilsluttede skærm og samtidig visning på både computeren og skærmen.

De fleste eksterne skærme modtager videooplysninger fra computeren ved hjælp af den eksterne standard VGA-video. Med hotkey-kombinationen fn+f4 kan du også skifte mellem visning af billeder på andre enheder, der modtager videooplysninger fra computeren.

Følgende videotransmissionstyper med eksempler på enheder, der anvender dem, understøttes af hotkey-kombinationen fn+f4:

- LCD (computerskærm)
- Ekstern VGA (de fleste eksterne skærme)

### <span id="page-12-0"></span>**Start af slumretilstand (fn+f5)**

**FORSIGTIG:** Du kan mindske risikoen for tab af oplysninger ved at gemme arbejdet, før du starter slumretilstand.

Tryk på fn+f5 for at skifte til slumre.

Når slumretilstand er startet, gemmes dine oplysninger i systemhukommelsen, skærmen ryddes, og der spares strøm. Mens computeren befinder sig i slumretilstand, blinker strømdioden.

Computeren skal være tændt, før du kan starte slumretilstand.

**BEMÆRK:** Hvis batteriniveauet når et kritisk niveau, mens computeren befinder sig i slumretilstand, går computeren i dvaletilstand, og oplysningerne, der er gemt i hukommelsen, gemmes på harddisken. Standardindstillingen for handling ved kritisk strømniveau er dvaletilstand, men denne indstilling kan ændres under Strømstyring i Windows Kontrolpanel.

Slumretilstand afsluttes ved at trykke kortvarigt på tænd/sluk-knappen eller trykke på en vilkårlig tast på tastaturet.

Funktionen for hotkey-kombinationen fn+f5 kan ændres. Du kan f.eks. indstille hotkey-kombinationen fn+f5 til at skifte til dvaletilstand i stedet for slumretilstand.

**BEMÆRK:** I alle vinduer i Windows-operativsystemet gælder referencer til *dvaleknappen* for hotkeykombinationen fn+f5.

### **Start QuickLock (fn+f6)**

Tryk på fn+f6 for at starte sikkerhedsfunktionen QuickLock.

QuickLock beskytter oplysningerne ved at vise operativsystemets loginvindue. Når loginvinduet vises, kan computeren ikke anvendes, før der indtastes en Windows-brugeradgangskode eller en Windowsadministratoradgangskode.

**BEMÆRK:** Før du kan anvende QuickLock, skal du oprette en Windows-brugeradgangskode eller en Windows-administratoradgangskode. Se Hjælp og support for instruktioner.

Hvis du vil bruge QuickLock, skal du trykke på fn+f6 for at åbne loginvinduet og låse computeren. Følg derefter anvisningerne på skærmen for at angive din Windows-brugeradgangskode eller din Windowsadministratoradgangskode og få adgang til computeren.

### **Reducering af skærmens lysstyrke (fn+f7)**

Tryk på fn+f7 for at reducere skærmens lysstyrke. Hold hotkey-kombinationen nede for at reducere lysstyrkeniveauet trinvist.

### **Øgning af skærmens lysstyrke (fn+f8)**

Tryk på fn+f8 for at forøge skærmens lysstyrke. Hold hotkey-kombinationen nede for at forøge lysstyrkeniveauet trinvist.

### **Slå højtalerlyden fra (fn+f9)**

Tryk på fn+f9 for at slå højtalerlyden fra. Hold hotkey-kombinationen nede for at slå højtalerlyden trinvist fra.

### <span id="page-13-0"></span>**Reducere højtalerlyden (fn+f11)**

Tryk på fn+f11 for at reducere skærmens højtalerlyd. Hold hotkey-kombinationen nede for at reducere højtalerlyden trinvist.

### **Skrue op for højtalerlyden (fn+f12)**

Tryk på fn+f12 for at skrue op for skærmens højtalerlyd. Hold hotkey-kombinationen nede for at skrue op for højtalerlyden trinvist.

# <span id="page-14-0"></span>**3 Kontrolpanel for HP Hurtigknapper**

### <span id="page-15-0"></span>**Brug af kontrolpanelet for hurtigknapper**

**BEMÆRK:** Funktionerne for hurtigknapper, der er beskrevet i dette afsnit, er muligvis ikke tilgængelige for alle computere.

Kontrolpanelet for HP Hurtigknapper giver dig mulighed for at administrere flere opgaver, herunder følgende:

- Tilføj, redigér og fjern punkter i menuen Q
- Angiv indstillinger for opdeling
- **BEMÆRK:** Hvis du ønsker oplysninger på skærmen om elementer i kontrolpanelet for Hurtigknapper, skal du klikke på knappen Hjælp i øverste højre hjørne af vinduet.

### **Åbning af kontrolpanelet for HP-hurtigknapper**

Du kan åbne kontrolpanelet for HP-hurtigknapper på en af følgende måder:

- Vælg **Start > Kontrolpanel > Hardware og lyd > Hurtigknapper**.
- Dobbeltklik på ikonet **HP-hurtigknapper** i meddelelsesområdet yderst til højre på proceslinjen.
- Højreklik på ikonet **HP-hurtigknapper** i meddelelsesområdet, og vælg **Adjust HP Quick Launch Buttons Properties** (Justér egenskaber for hurtigtaster).
- **BEMÆRK:** Du vil eventuelt se et ikon på Skrivebordet på nogle modeller.

### **Visning af menuen Q**

Med menuen Q har du hurtig adgang til mange af de systemopgaver, der er adgang til med de knapper, taster eller hotkeys, som findes på de fleste computere.

Sådan vises menuen Q på skrivebordet:

▲ Højreklik på ikonet **HP Hurtigknapper**, og vælg **Launch Q Menu (Start menuen Q)**.

# <span id="page-16-0"></span>**4 Brug af numeriske tastaturer**

Computeren har et integreret, numerisk tastatur og understøtter også et valgfrit, eksternt, numerisk tastatur eller et valgfrit, eksternt tastatur, der indeholder et numerisk tastatur.

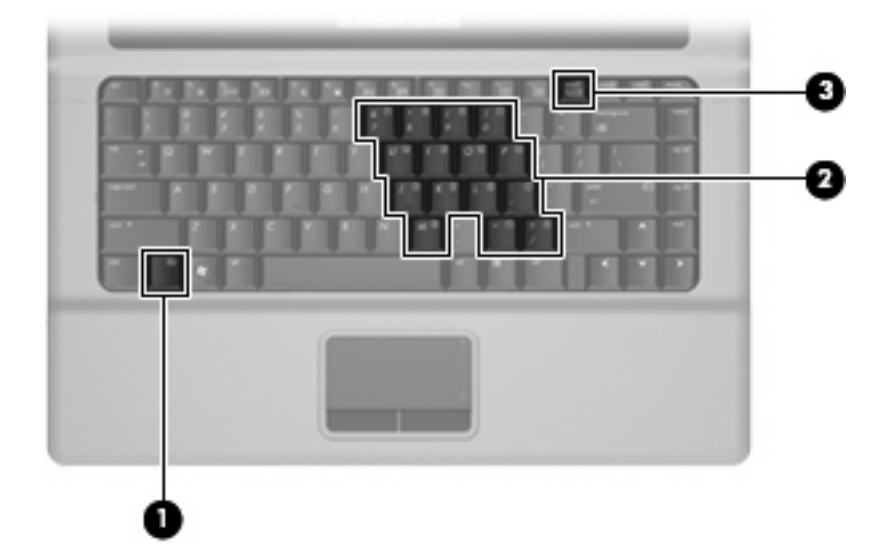

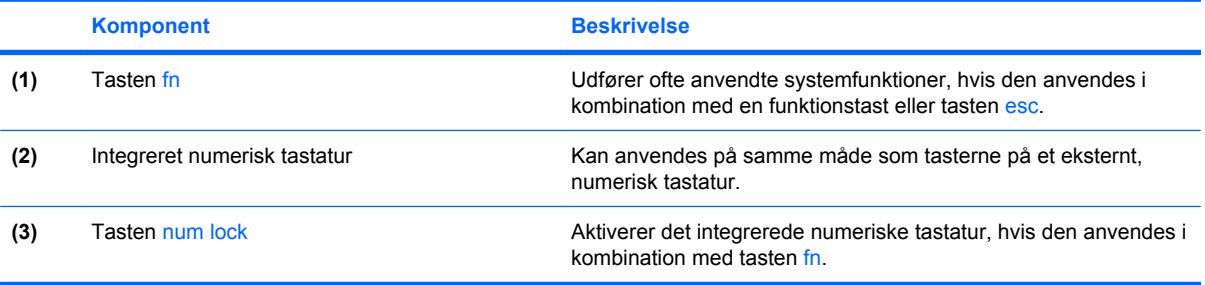

### <span id="page-17-0"></span>**Brug af det integrerede numeriske tastatur**

De 15 taster på det integrerede, numeriske tastatur kan anvendes på samme måde som tasterne på et eksternt, numerisk tastatur. Når det integrerede, numeriske tastatur er aktiveret, udfører hver af dets taster den funktion, der er vist ved et ikon i øverste højre hjørne af tasten.

### **Aktivering og deaktivering af det integrerede numeriske tastatur**

Tryk på fn+num lk for at aktivere det integrerede, numeriske tastatur. Hvis du trykker på fn+num lk igen, vender tasterne tilbage til deres standardtastaturfunktioner.

**BEMÆRK:** Det integrerede numeriske tastatur fungerer ikke, når der er sluttet et eksternt tastatur eller numerisk tastatur til computeren.

### **Ændring af tastfunktioner på det integrerede numeriske tastatur**

Du kan midlertidigt skifte tastfunktionerne på det integrerede, numeriske tastatur, så du skifter mellem standardtastaturfunktion og numerisk tastaturfunktion ved hjælp af tasten fn eller tastkombinationen fn+skift.

- Hvis du vil ændre funktionen for en tast på det numeriske tastatur til tastaturfunktioner, mens det numeriske tastatur er deaktiveret, skal du trykke på og holde tasten fn nede, mens du trykker på tastaturtasten.
- Sådan anvendes tasterne på det numeriske tastatur som standardtaster, mens det numeriske tastatur er aktiveret:
	- Hold tasten fn nede for at skrive små bogstaver.
	- Hold fn+skift nede for at skrive store bogstaver.

### **Brug af et valgfrit eksternt numerisk tastatur**

Taster på de fleste eksterne numeriske tastaturer fungerer forskelligt, afhængigt af om num lock er slået til eller fra. (Num lock er slået fra som standard fra fabrikken). F.eks.:

- Når num lock er aktiveret, skriver de fleste af det numeriske tastaturs taster tal.
- Når num lock er deaktiveret, fungerer de fleste af tasterne på det numeriske tastatur som piletaster, pg up- eller pg dn-taster.

Benyt nedenstående fremgangsmåde, hvis du vil aktivere eller deaktivere num lock på et eksternt, numerisk tastatur, mens du arbejder:

Tryk på tasten num lk på det eksterne, numeriske tastatur og ikke på computeren.

# <span id="page-18-0"></span>**5 Rengøring af TouchPad og tastatur**

Snavs og fedt på TouchPad'en kan få markøren til at hoppe rundt på skærmen. Hvis du vil undgå det, skal du rengøre TouchPad'en med en fugtig klud og vaske hænderne jævnligt, når du anvender computeren.

**ADVARSEL!** Du bør ikke bruge et støvsugertilbehør til at rense tastaturet, da det indebærer risiko for elektrisk stød eller skader på interne komponenter. En støvsuger kan overføre husholdningsstøv og lignende til tastaturets overflade.

Rengør tastaturet jævnligt for at undgå, at tasterne sætter sig fast og for at fjerne støv, fnug og partikler, som kan samle sig under tasterne. En trykluftsbeholder med forlængerrør kan anvendes til at blæse luft ned omkring og under tasterne og derved løsne støv og fnug.

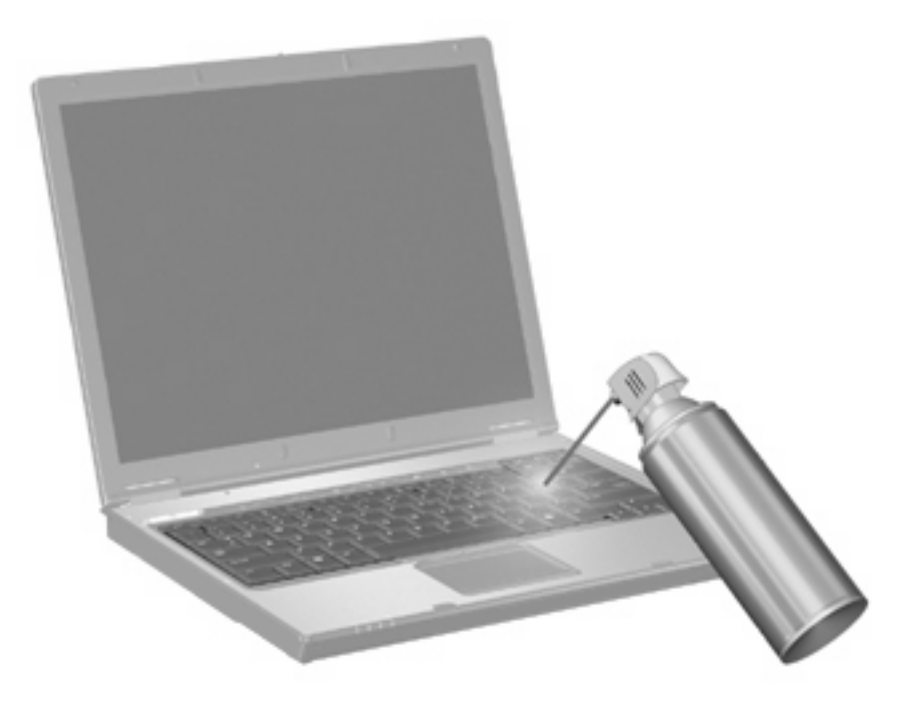

## <span id="page-19-0"></span>**Indeks**

#### **B**

Billede på skærm, skifte [6](#page-11-0)

#### **F**

Fn-tast [3](#page-8-0) Funktionstaster [3](#page-8-0)

### **G**

**Genveistaster** starte slumre [7](#page-12-0)

### **H**

Hjælp og support, hotkey [4](#page-9-0) hotkeys forøge skærmens lysstyrke [7](#page-12-0) reducere højtalerlyden [8](#page-13-0) reducere skærmens lysstyrke [7](#page-12-0) skifte skærmbillede [6](#page-11-0) skrue op for højtalerlyden [8](#page-13-0) slå højtalerlyden fra [7](#page-12-0) starte QuickLock [7](#page-12-0) åbne webbrowser [5](#page-10-0) åbne vinduet Udskriftsindstillinger [4](#page-9-0) **Hotkeys** beskrivelse [3](#page-8-0) brug [4](#page-9-0) vise systemoplysninger [4](#page-9-0) åbning af Hjælp og support [4](#page-9-0)

### **K**

Knapper TouchPad [1](#page-6-0)

### **M**

Mus, ekstern angive indstillinger [1](#page-6-0) tilslutte [2](#page-7-0)

#### **N**

Numerisk tastatur, eksternt bruge [12](#page-17-0) num lock [12](#page-17-0) Numerisk tastatur, integreret brug [12](#page-17-0) identificere [11](#page-16-0) Num Lock, eksternt numerisk tastatur [12](#page-17-0)

### **P**

Pegeredskaber angive indstillinger [1](#page-6-0)

### **Q**

Q, menu [10](#page-15-0) QuickLock-hotkey [7](#page-12-0)

### **R**

Rullezone, TouchPad [1](#page-6-0)

### **S**

Skærm billede, skifte [6](#page-11-0) skærmens lysstyrke hotkeys [7](#page-12-0) Skærmens lysstyrke hotkeys [7](#page-12-0) Slumregenvejstast [7](#page-12-0) Systemoplysninger, hotkey [4](#page-9-0)

### **T**

Tastatur, integreret aktivere og deaktivere [12](#page-17-0) ændre tastfunktioner [12](#page-17-0) Tastatur-hotkeys, identificere [3](#page-8-0) **TouchPad** brug [1](#page-6-0) identificere [1](#page-6-0) TouchPad-knapper, identificere [1](#page-6-0) TouchPad rullezone, identificere [1](#page-6-0)

### **V**

Videotransmissionstyper [6](#page-11-0) Vinduet Udskriftsindstillinger, hotkey [4](#page-9-0)

### **W**

Webbrowser, hotkey [5](#page-10-0)

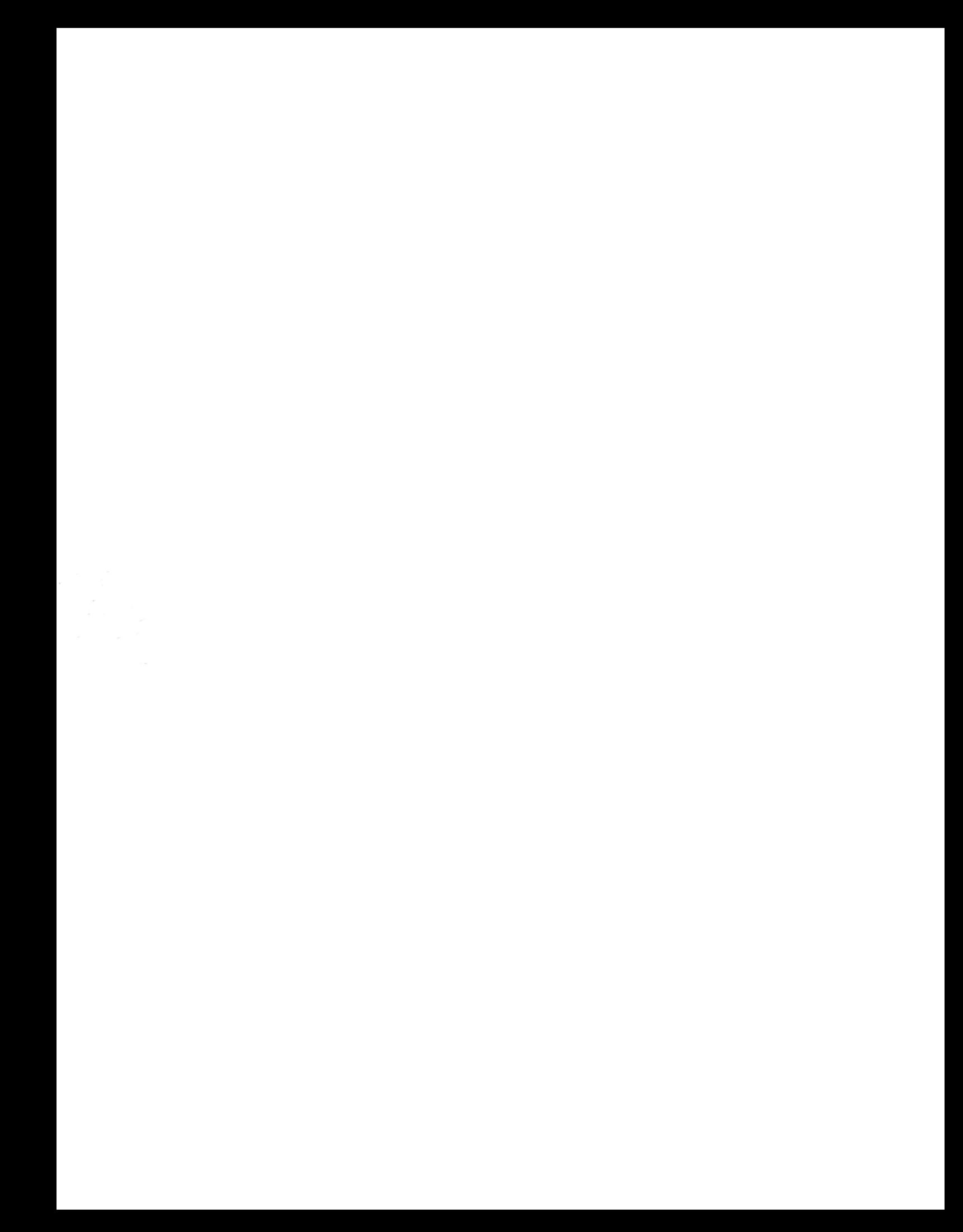